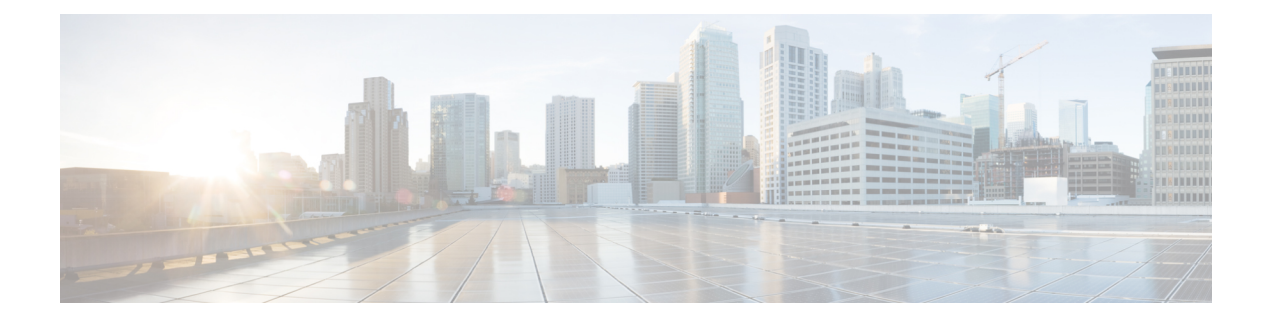

# **Dashboard**

This chapter contains the following topics:

- Summary [Dashboard,](#page-0-0) on page 1
- Network [Dashboard,](#page-4-0) on page 5
- Storage [Dashboard,](#page-7-0) on page 8
- [Introduction,](#page-14-0) on page 15
- SAN Insights [Dashboard,](#page-14-1) on page 15
- [Compute,](#page-23-0) on page 24

# <span id="page-0-0"></span>**Summary Dashboard**

The intent of the **Summary** dashboard is to enable network and storage administrators to focus on particular areas of concern around the health and performance of data center switching. This information is provided as 24-hour snapshots. The functional view of LAN and SAN switching consists of six dynamic dashlets that display information in the context of the selected scope by default. The scope can be adjusted in the upper right corner of the window to display focused information that is particular to the managed domain. It offers details of a specific topology or set of topologies that is a part of the data center scope.

The various scopes that are available on the Cisco Data Center Network Manager (DCNM) web interface are:

- **Data Center**
- **Default\_SAN**
- **Default\_LAN**
- Each SAN Fabric
- Custom scopes that you create

From the left menu bar, choose **Dashboard > Summary**. The**Summary** window displaysthe default dashlets.

The following are the default dashlets that appear in the **Summary** window:

- Data Center
- Inventory Switches
- Inventory Modules
- Top CPU
- Top ISLs/Trunks
- Link Traffic
- Events
- Server Status
- Audit Log

From the **Dashlets** drop-down list, you can choose more dashlets so that they are added to the Summary dashboard.

The panels can be added, removed, and dragged around to reorder.

# **Dashlets**

By default, a subset of the available dashlets is automatically displayed in the dashboard. To add a dashlet that is not automatically displayed in a dashboard, from the Cisco DCNM Web UI, perform the following steps:

#### **Procedure**

- **Step 1** Choose **Dashboard > Summary**.
- **Step 2** From the **Dashlets** drop-down list, choose the dashlet that you want to add in the dashboard.

In the **Dashlets** drop-down list, an icon appears before the selected dashlet.

The following table lists the dashlets that you can add on the **Summary Dashboard** window.

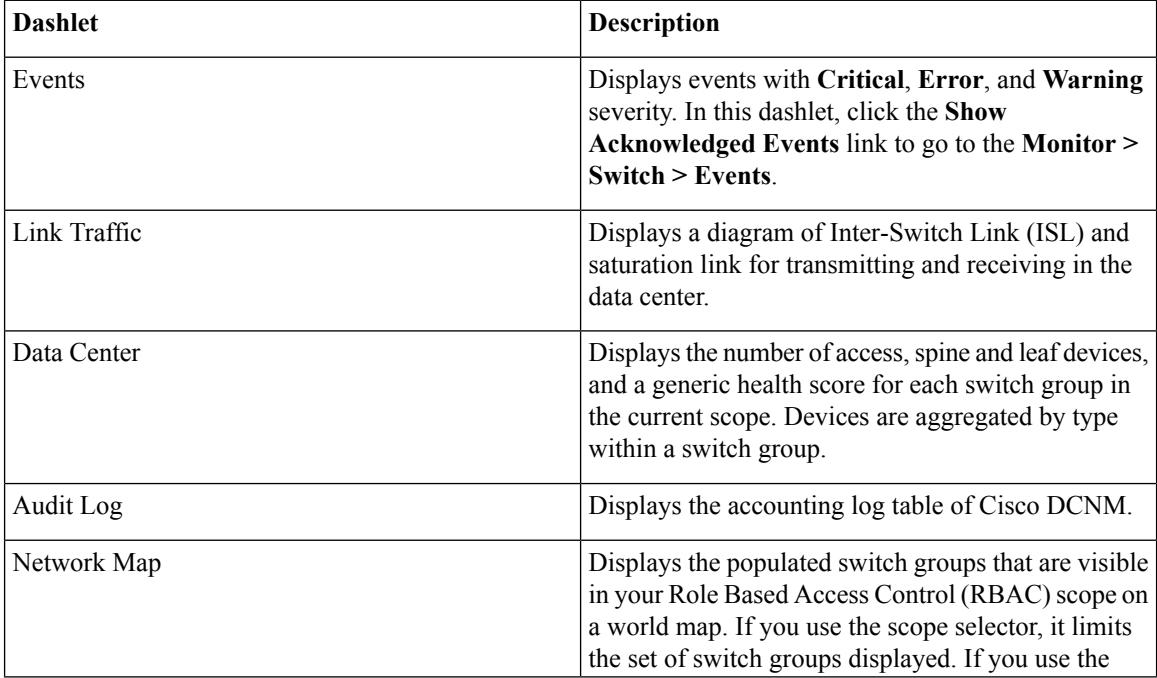

 $\mathbf l$ 

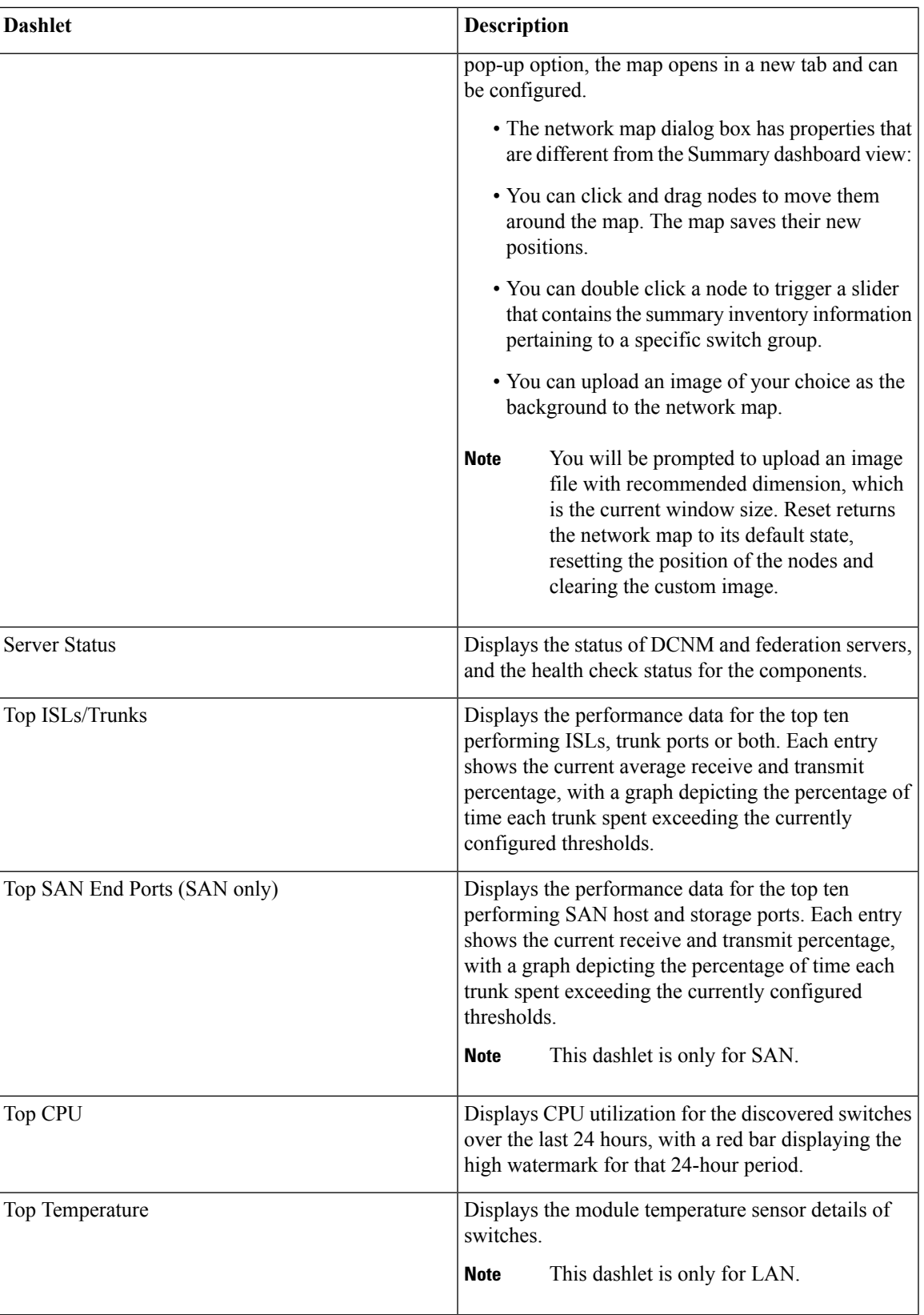

I

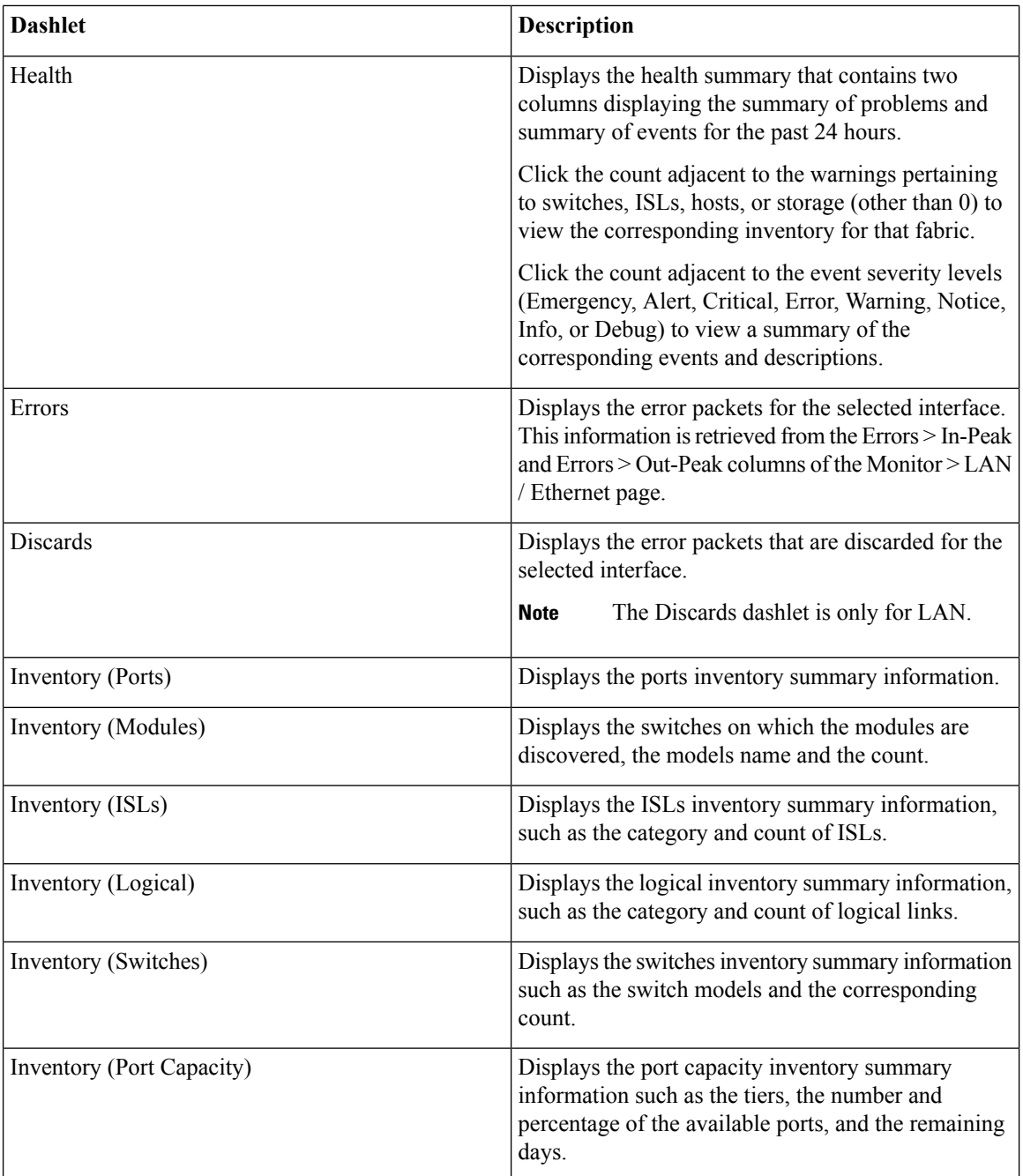

To restore the default dashlets in the dashboard page, click the **Default Set** link in the **Dashlet** drop-down list. **Note**

# <span id="page-4-0"></span>**Network Dashboard**

Cisco DCNM enables you to view details of switches including system information, switch capacity, modules, interfaces, and licenses.

### **Procedure**

**Step 1** To access the **Network** dashboard, from the left menu bar, choose **Dashboard > Network**.

An inventory of all the switches that are discovered by Cisco DCNM is displayed.

The following table describes the fields that appear on this page.

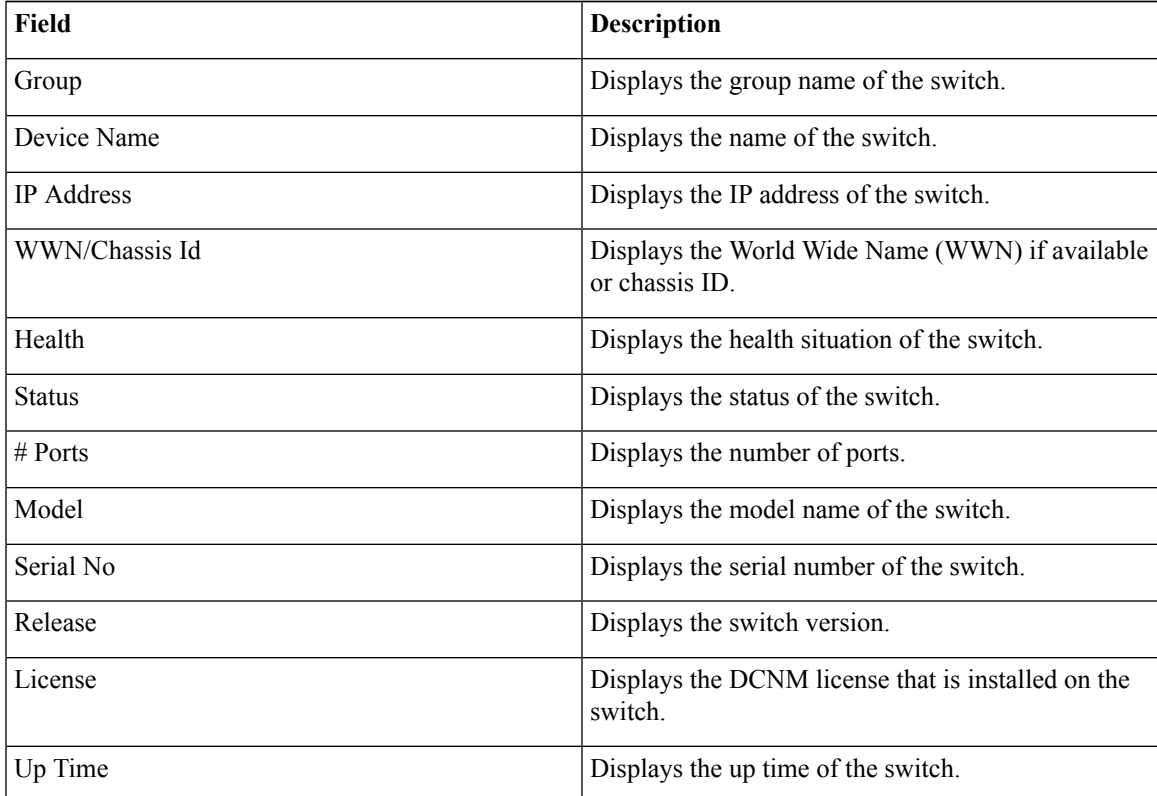

### **Step 2** Select a switch in the **Device Name** column to view the Switch Dashboard.

# **Switch Dashboard**

The switch dashboard displays the details of the selected switch.

#### **Procedure**

- **Step 1** From Cisco DCNM home page, choose **Dashboard > Network**. Alternatively, from Cisco DCNM home page, you can choose **Inventory > View > Switches**. An inventory of all the switches that are discovered by Cisco DCNM is displayed.
- **Step 2** Click a switch in the **Device Name** column.

The **Switch** dashboard that corresponds to that switch is displayed along with the following information:

• **System Info**—Displays detailed system information such as the group name, health, module, the time when the system is up, the serial number, the version number, contact, location, DCNM license, status, system log sending status, CPU and memory utilization, and VTEP IP address are displayed.

Click **Health** to access the Health score screen, which includes health score calculation and health trend. The popup contains Overview, Modules, Switch Ports, and Events tabs.

From Cisco DCNM Release 11.0(1), you can view the vPC details of the selected switch in the **System Info** tab for LAN switches. It includes details of vPC domain ID, role, peer, peer-link state, keep alive state, consistency state, send interface, and receive interface. Click the vPCs Configured link to view the vPC configuration details of the selected switch.

- (Optional) Click **SSH** to access the switch through Secure Shell (SSH).
- (Optional) Click **Device Manager** to view a graphical representation of Cisco MDS 9000 Family switch chassis, a Cisco Nexus 5000/7000/9000 Series switch chassis including the installed switching modules, the supervisor modules, the status of each port within each module, the power supplies, and the fan assemblies.
- (Optional) Click **HTTP** to access the switch through Hypertext Transfer Protocol (HTTP) for that switch.
- (Optional) Click **Accounting** to go to the Viewing Accounting [Information](b_dcnm_san_chapter5.pdf#nameddest=unique_8) window pertaining to this switch.
- (Optional) Click **Backup** to go to the Viewing a Configuration window.
- (Optional) Click **Events** to go to the #unique\_9 window.
- (Optional) Click **Show Commands** to display the device show commands. The Device Show Commands page helps you to view commands and execute them.
- (Optional) Click **Copy Running Config to Startup Config** to copy the running configuration to the startup configuration.
- **Modules**—Displays detailed modules that are discovered on the switch.
- **Interfaces**—Displays all the interfaces that are discovered for the switch. Select multiple items and click **Port Group** to create a new port group or add the interfaces into an existing group.
- **FEX**—Allows you to manage a Cisco Nexus 2000 Series Fabric Extender and its association with the Cisco NX-OS switch. You can create or modify FEX for the LAN devices by using this feature. The FEX feature is available only on LAN devices. If a Cisco Nexus switch is discovered as part of the SAN fabric, the FEX feature will not be available. The FEX feature is also not supported on Cisco Nexus 1000V devices.

Ш

- **License**—Displays detailed information about the licenses that are installed on the switches.From Cisco DCNM Release 11.0(1), you can install a switch license file on a switch. See Installing a Switch License.
- **Features**—Displays all the enabled features.
- **VXLAN**—Displays VXLANs and their details such as status, mode, multicast address, and mapped VLAN.
- **VLAN**—Allows you to manage VLANs. You can add, edit, delete, and shutdown VLANs.
- **Port Capacity**—This feature is available for Cisco DCNM-licensed switches only. The physical port capacity area includes the available ports in each tier, such as 40G, 10G, 8G, 4G, 2G, and 1G along with the predicted number of days remaining to reach the maximum (100%) utilization. Click a number under the **Days Left** left column to view the capacity trend.
- **VDC**—Allows you to create and manage VDCs. As Cisco DCNM supports Cisco Nexus 7000 Series only, click an active Cisco Nexus 7000 switch. After you create a VDC, you can change the interface allocation, VDC resource limits, and the high availability (HA) policies.
- **Switch On-Board Analytics**—Displays the switch on-board analytics charts containing the following information:
	- Top 10 Slowest Ports
	- Top 10 Slowest Target Ports
	- Top 10 Slowest Flows
	- Top 10 Slowest ITLs
	- Top 10 Port Traffic
	- Top 10 Target Ports Traffic
	- Top 10 Flow Traffic
	- Top 10 ITL Traffic

For more information, see Switch [On-Board](b_dcnm_san_chapter4.pdf#nameddest=unique_10) Analytics.

### **Installing a Switch License**

To install a switch license from the Cisco DCNM Web UI, perform the following steps:

#### **Procedure**

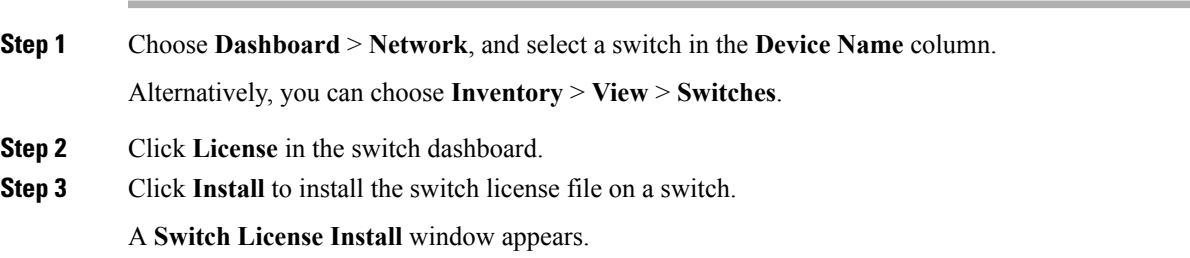

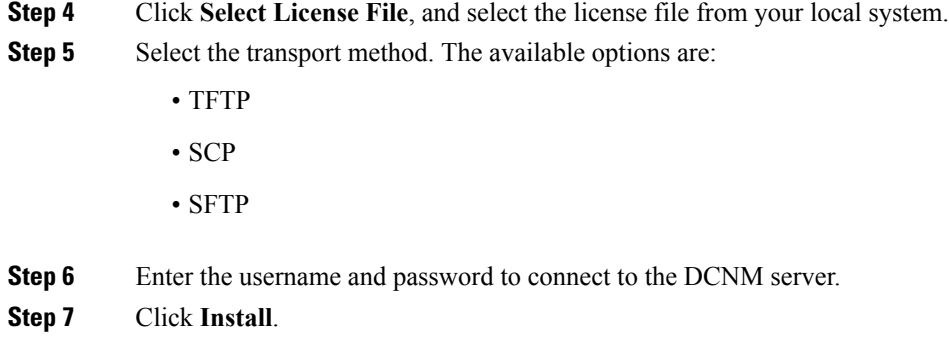

# <span id="page-7-0"></span>**Storage Dashboard**

The **Storage** dashboard provides information about the SAN and LAN storage.

To access the **Storage** dashboard, from the left menu bar, choose **Dashboard > Storage**.

# **Viewing Storage Enclosures Information**

After a datasource is configured and the discovery is completed, the discovered storage systems are displayed under the **Name** column in the **Storage Enclosures** area. In this area, you can view details of SAN Storage Enclosures, Storage Systems, or both.

To view the storage enclosures information from the Cisco DCNM Web UI, perform the following steps:

### **Procedure**

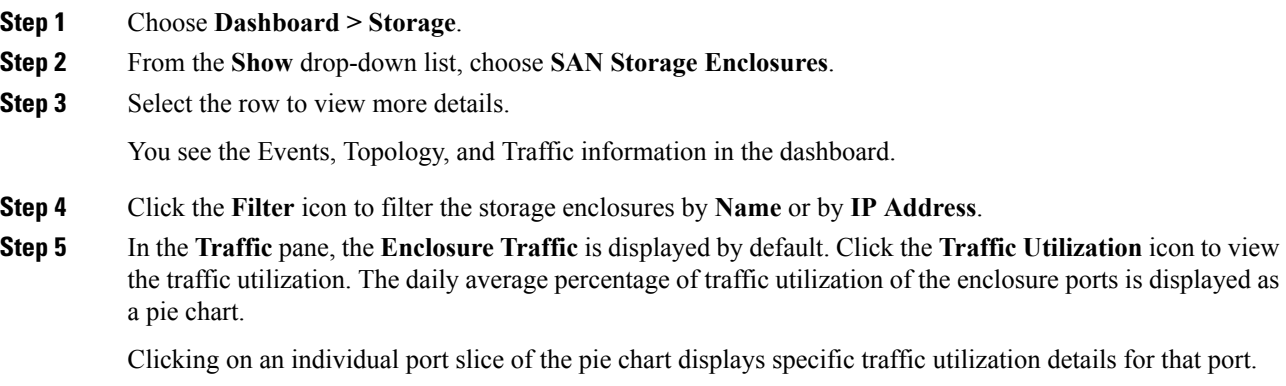

## **Viewing Storage Systems Information**

To view information about storage systems from the Cisco DCNM Web UI, perform the following steps:

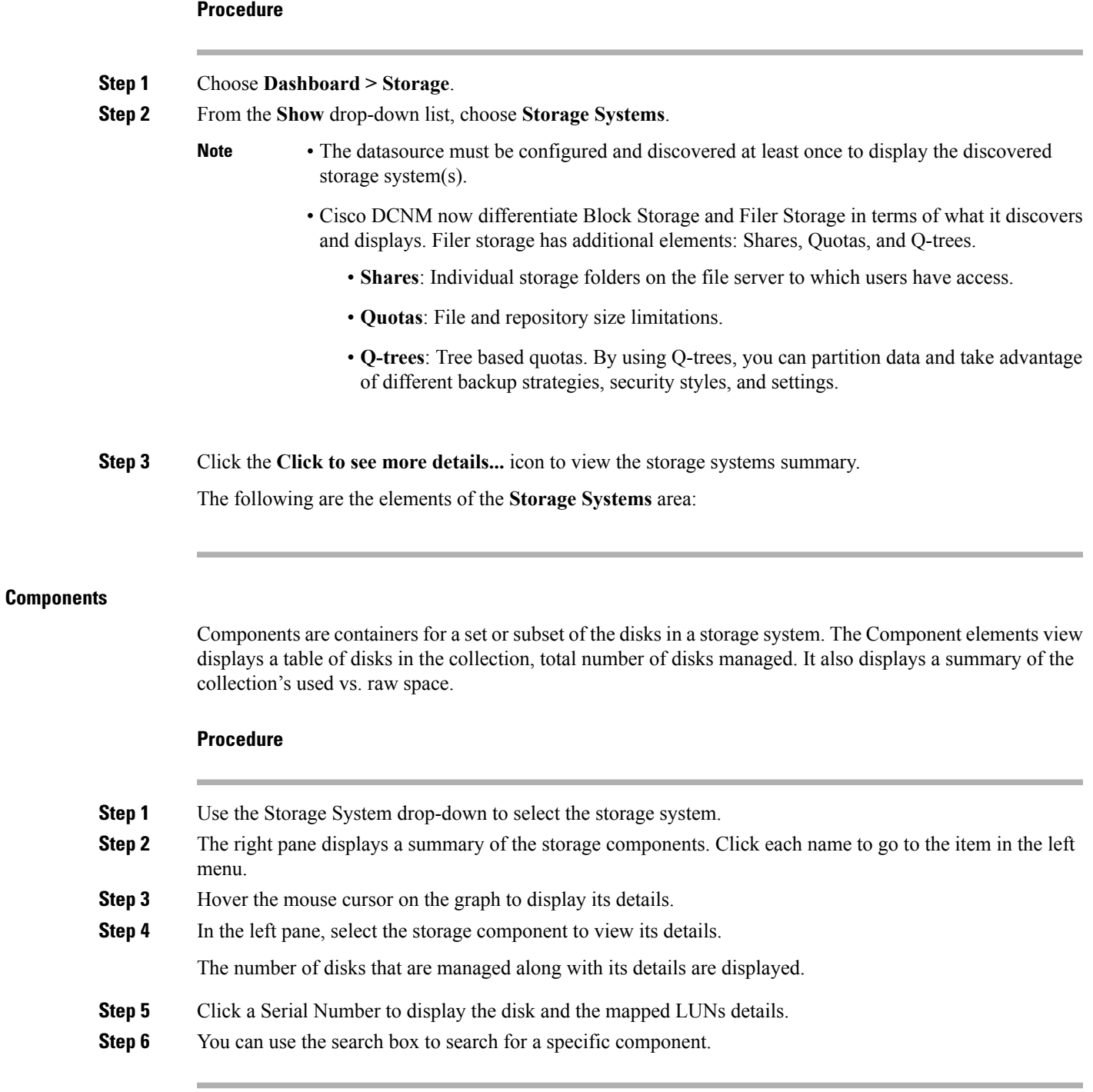

### **Pools**

 $\mathbf l$ 

Pools are user-defined collections of LUNs displaying the pool storage. The pools elements view displays a summary of the pools, lists the LUNs in the pool, and also displays the total managed and raw space.

**LUNs**

 $\mathbf{l}$ 

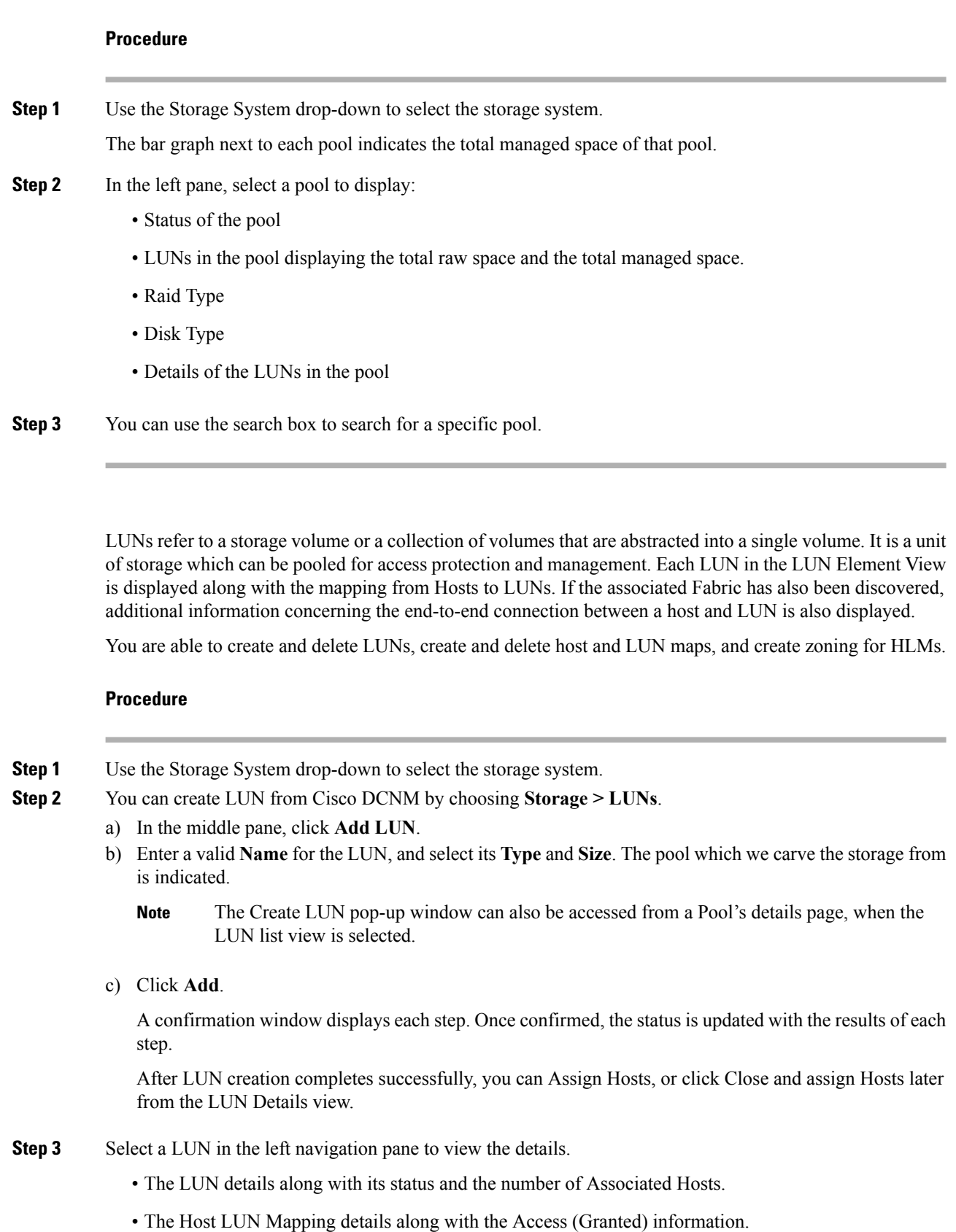

If the associated fabric has also been discovered, additional information about the switch interfaces and zoning concerning the end-to-end connection between the Host and LUN is also displayed.

- All fabricsthat are discovered must be licensed or the fabric correlation will be disabled in the Cisco DCNM. When the feature is disabled, all correlation fields display "Unlicensed Fabric." **Note**
- **Step 4** You can delete LUNs in the SMI-S Storage Enclosure.
	- a) Navigate to **Storage > Storage System > LUNs**.

A list of LUNs in the SMI-S Storage Enclosure is displayed in the right.

b) Select one LUN from the list and then click **Remove**.

A confirmation window is displayed at each step. Once confirmed, the status will update with the results of each step.

- c) Click **Apply**.
- **Step 5** You can add mapping from Host to LUN.
	- a) Select the **LUNs** from a pane on the left.

A list of LUNs in the SMI-S Storage Enclosure is displayed in the right.

b) Select a LUN from the list underneath.

The details for the selected LUN are displayed, including the current Host LUN Mappings for that LUN.

c) Click the **Add** button.

The **Add Hosts to Mask** window pops out.

- d) Select one or more Hosts, and then click **Add**. The Hosts are then added to the LUN Mapping. In addition, each HLM pair is zoned if it is not already zoned.
	- Host LUN Mappings can also be added through the Host Dashboard. See [Viewing](#page-23-1) Host [Enclosures,](#page-23-1) on page 24, for more information. **Note**

#### **Step 6** You can remove mapping from Host to LUN.

a) Select the **LUNs** from the pane on the left.

A list of LUNs in the SMI-S Storage Enclosure is displayed in the right.

b) Select a LUN from the list underneath.

The details for the selected LUN are displayed, including the current Host LUN Mappings for that LUN.

c) Select one or more existing Host LUN Mappings and click the remove icon.

A confirmation window appears and displays each step.

d) Click **Apply**.

The status will update with the results of each step.

- **Step 7** (Optional) You can add Zoning to the LUNs.
	- a) Select the **LUNs** from the left pane.

A list of LUNs in the SMI-S Storage Enclosure is displayed in the right.

b) Select a LUN from the list underneath.

 $\mathbf{l}$ 

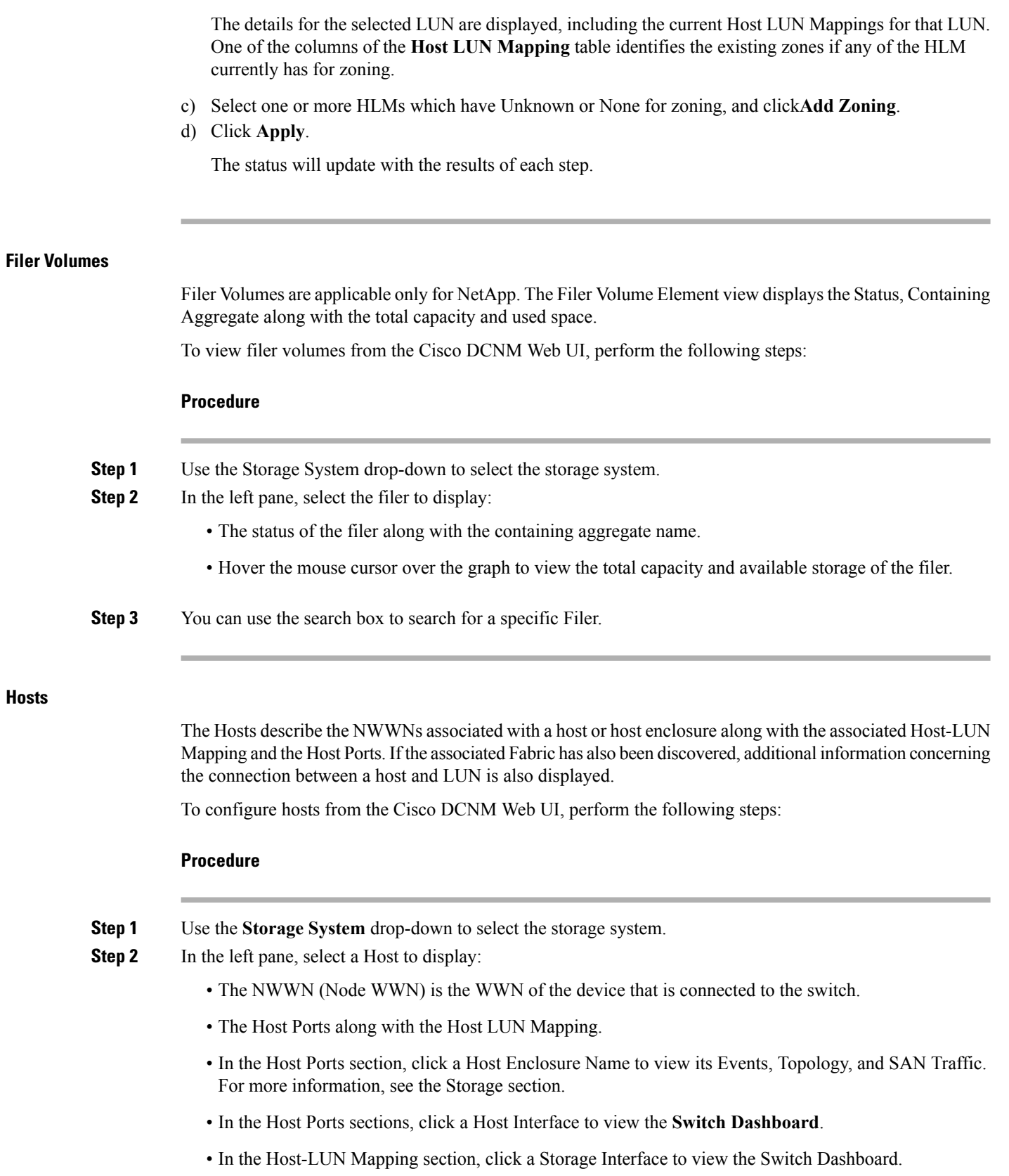

**Hosts**

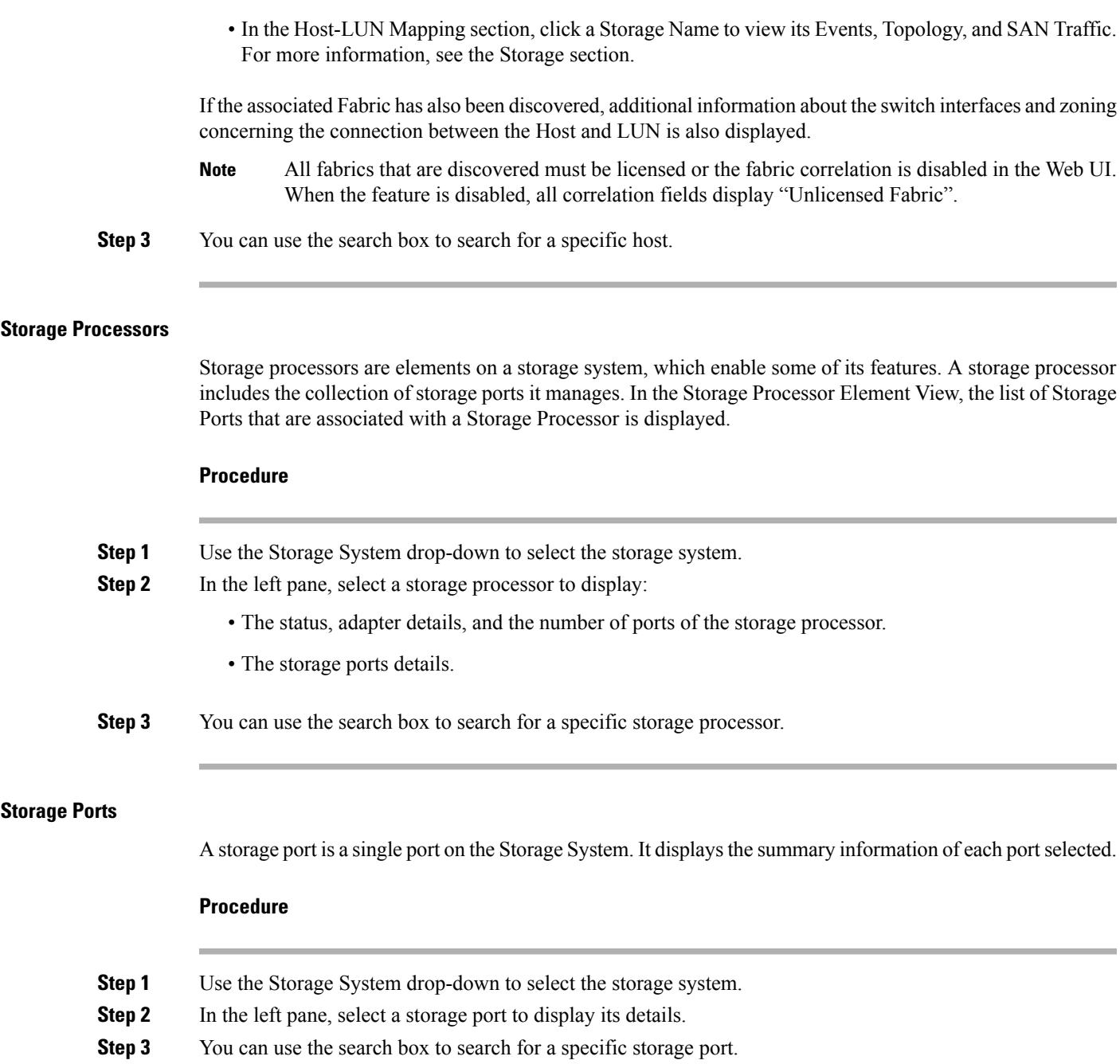

# **Viewing Storage Enclosure Events**

To view the storage enclosure events information from the Cisco DCNM Web UI, perform the following steps:

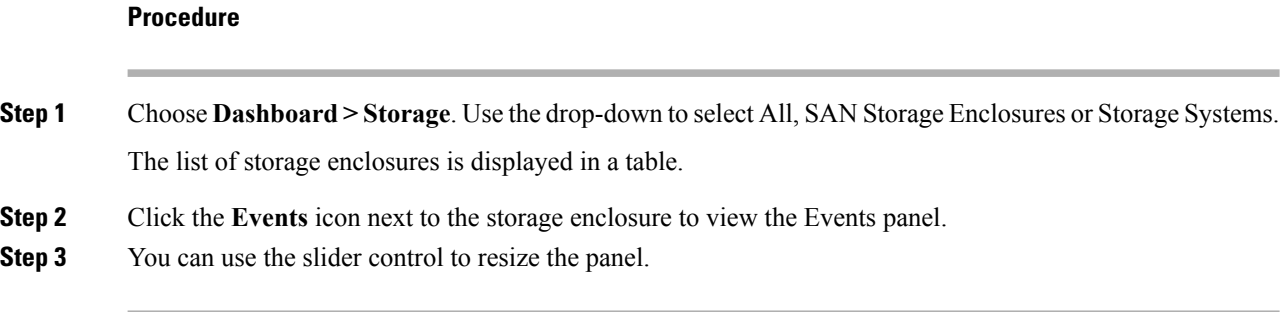

# **Viewing Storage Enclosure Topology**

To view the storage enclosure topology information from the Cisco DCNM Web UI, perform the following steps:

#### **Procedure**

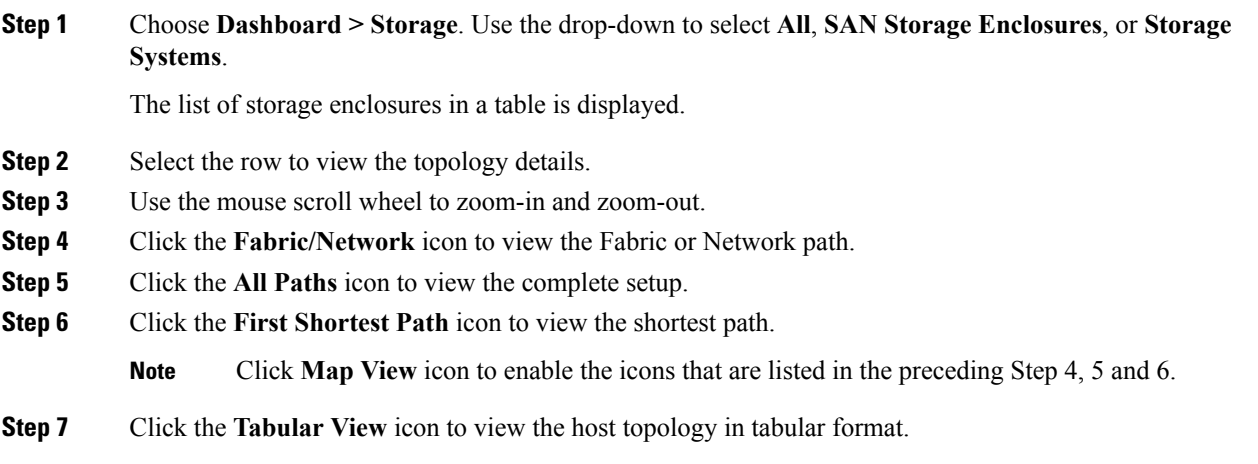

# **Viewing Storage Enclosure Traffic**

To view the storage enclosure traffic from the Cisco DCNM Web UI, perform the following steps:

### **Procedure**

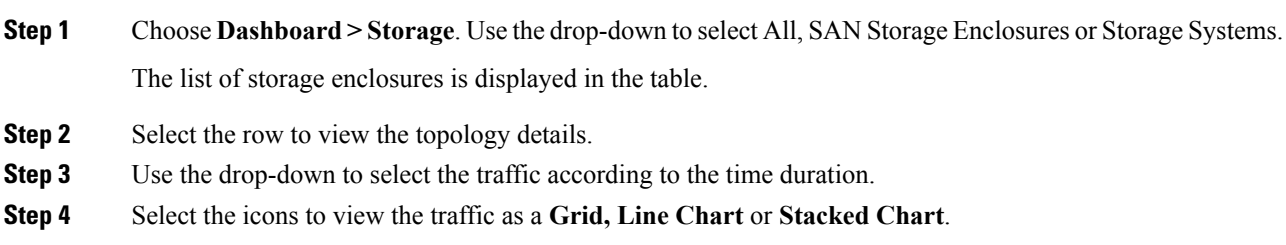

- **Step 5** Click the **Show Events** icon to view the events.
- **Step 6** Use the options at the bottom of the screen to view a pie chart or a line chart. Click on each name on the chart to view its details.

# <span id="page-14-0"></span>**Introduction**

The SAN Insights feature enables you to configure, monitor, and view the flow analytics in fabrics. Cisco DCNM enables you to visually see health-related indicators in the interface so that you can quickly identify issues in fabrics. Also, the health indicators enable you to understand the problems in fabrics. The SAN Insights feature also provides more comprehensive end-to-end flow-based data from host to LUN.

Cisco DCNM 11.2(1) supports compact GBP transport for better IO performance and improve the overall scalability of SAN Insights.

For SAN insights streaming stability and performance, refer to System [Requirements](https://www.cisco.com/c/en/us/td/docs/switches/datacenter/sw/11_2_1/installation/san/b_dcnm_installation_guide_for_san_11_2_1/overview.html#concept_dmj_hhk_32b) section in the Cisco DCNM Installation Guide for SAN Deployment and the Increasing [ElasticSearch](b_dcnm_san_chapter6.pdf#nameddest=unique_27) Database Heap Size section of the DCNM SAN Management Configuration Guide. Ensure system RAM is of adequate size. Use of NTP is recommended to maintain time syncronization between the DCNM and the switches. Enable PM collection for viewing counter statistics.

# <span id="page-14-1"></span>**SAN Insights Dashboard**

Cisco DCNM visually displays fabric-level information in a holistic view from end-to-end. To view the SAN Insights Dashboard, choose **Dashboard > SAN Insights**. The SAN Insights Dashboard provides visibility for overall read/write IO operations/latency.

In the SAN Insights dashboard page, you can select the fabric and switches from the Fabric and Switches drop-down lists. The dashlets display insight data based on the fabric and switches that you select.

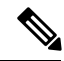

**Note** The switches that are capable and licensed for SAN Analytics are displayed in the drop-down list.

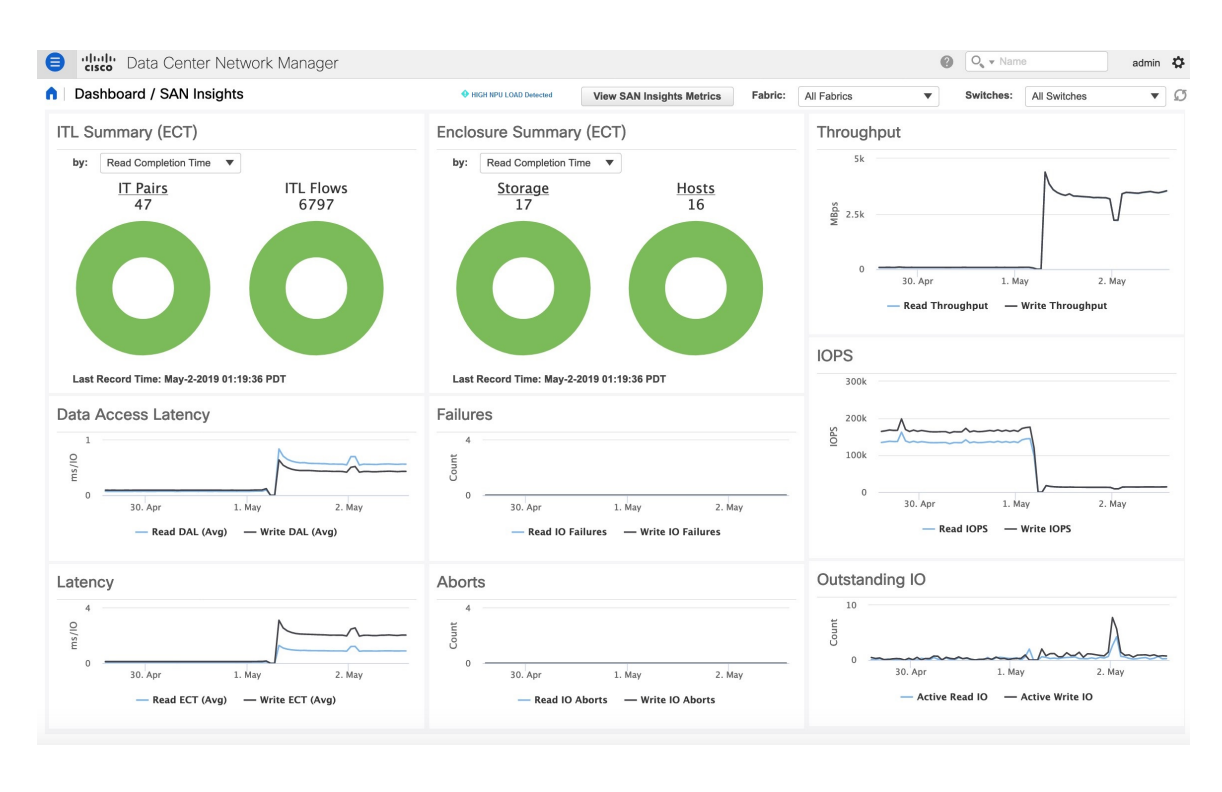

**Note** Click on the title on top of the donuts, to navigate to the relevant page on **Monitor > SAN > SAN Insights**.

The SAN Insights dashboard contains the following dashlets.

- Throughput
- ITL Summary (ECT)
- IOPS
- Latency
- Enclosure Summary (ECT)
- Outstanding IO
- Data Access Latency
- Aborts
- Failures

A warning message appears as **HIGH NPU LOAD Detected** on top of the **Dashboard > SAN Insights** window. The warning implies that one or more switches has an unacknowledged Syslog event during the previous week. The event may affect the availability of the analytics data stored or displayed. You must acknowledge these events to remove the warning.

Click on the **HIGH NPU LOAD Detected**link. The **Monitor > Switch > Events** . Note that the list of events is filtered for **Type: HIGH\_NPU\_LOAD**. Select all the switches and click **Acknowledge**. This removes the **HIGH NPU LOAD Detected** warning.

Ш

# **Viewing SAN Insights Metrics**

To view the SAN Insights metrics, choose **Dashboard >SAN Insights**. The SAN Insights Dashboard page appears. Click the **View SAN Insights Metrics** button. From the **Use Case** drop-down list, choose **ECT Analysis** or **Custom Graphing**.

**Note**

The refresh interval for ECT Analysis and Custom Graphing page is 5 minutes. Click on the Play icon ">" to automatically refresh every 5 minutes.

### **Custom Graphing**

This is a free style dashboard where multiple metrics can be selected and the real time data for the selected metrics will be shown in multi-line graph which is configured to refresh every 5 minutes and corresponding raw data will be shown in data table.

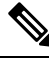

**Note**

The Auto Refresh option is disabled by default. You must click on the pause icon to enable the Auto Refresh feature.

There are 2 components in custom graphing use case.

- Real Time Graph
- Datatable

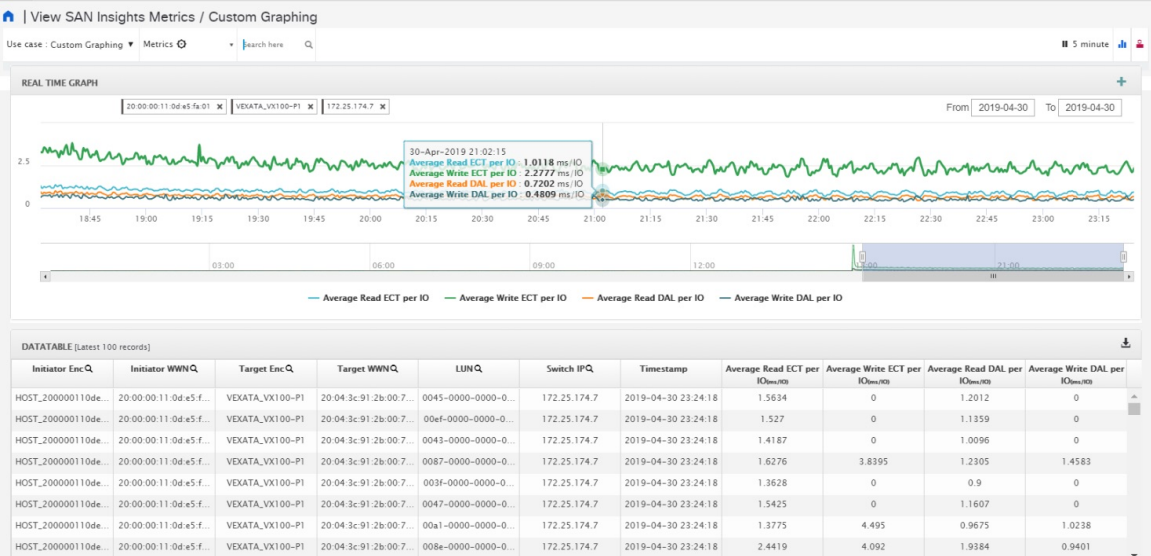

The Real Time Graph is plotted with corresponding metrics with from & to date selected. This component have slider present below the graph as per your selection. It is dynamic in nature as data is refreshed every 5 minutes and can be converted into static graph using the pause button.

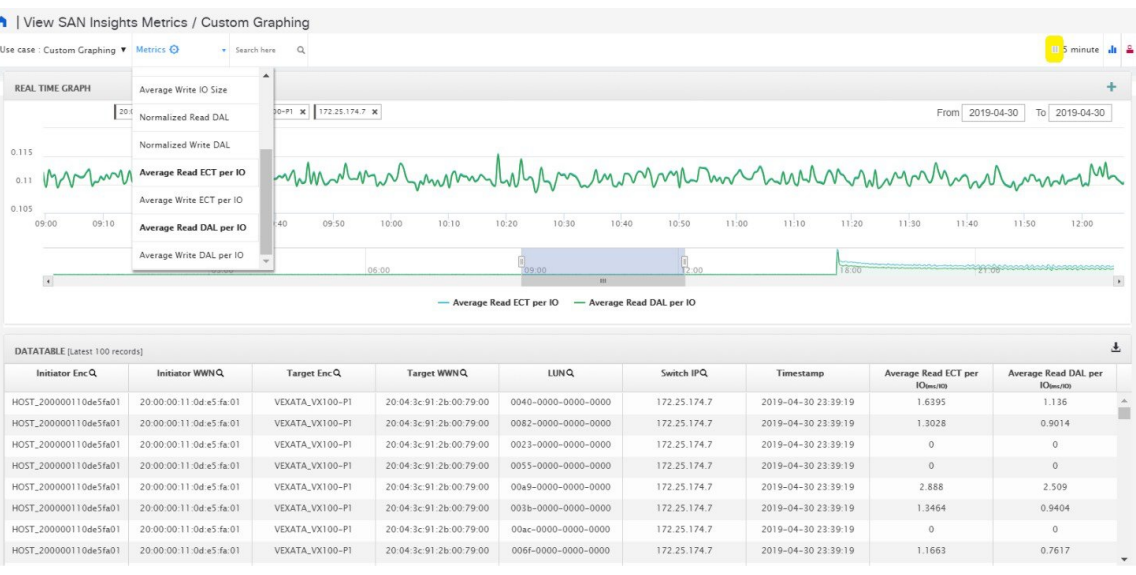

To view, input any of the six dimensions (Initiator WWN, LUN, Target WWN, Source enclosure, Target enclosure, Switch IP) in the search tab, and select an associated metric.

You can also add multiple graphs for comparison by clicking on the "+" icon at the top right. The data table will be replaced by multiple Real Time graphs in this view and you can select the corresponding metric to be plotted by using the multi-select text search feature.

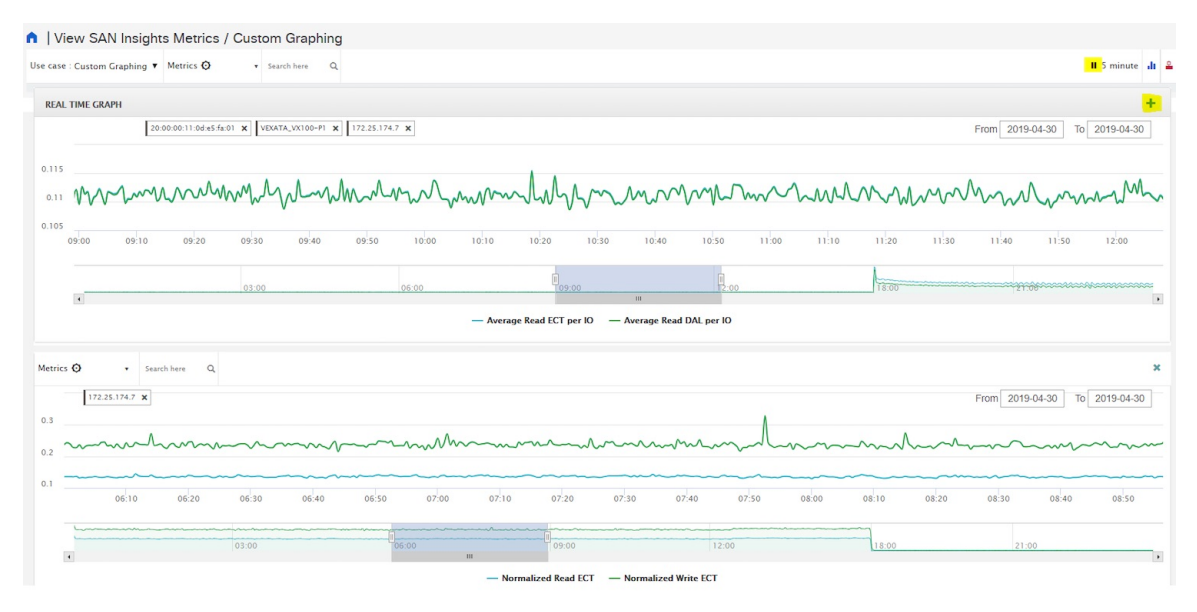

## **ECT Analysis**

There are 4 components in ECT Analysis:

- Data table
- ECT Sequencing by Baseline Deviation
- ECT Baseline Deviation Aggregated

Ш

#### • ITL By Time & Baseline Deviation

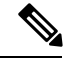

The default duration of the ECT analysis 30 minutes. You can click the **Reset** button to clear all the applied data filters. **Note**

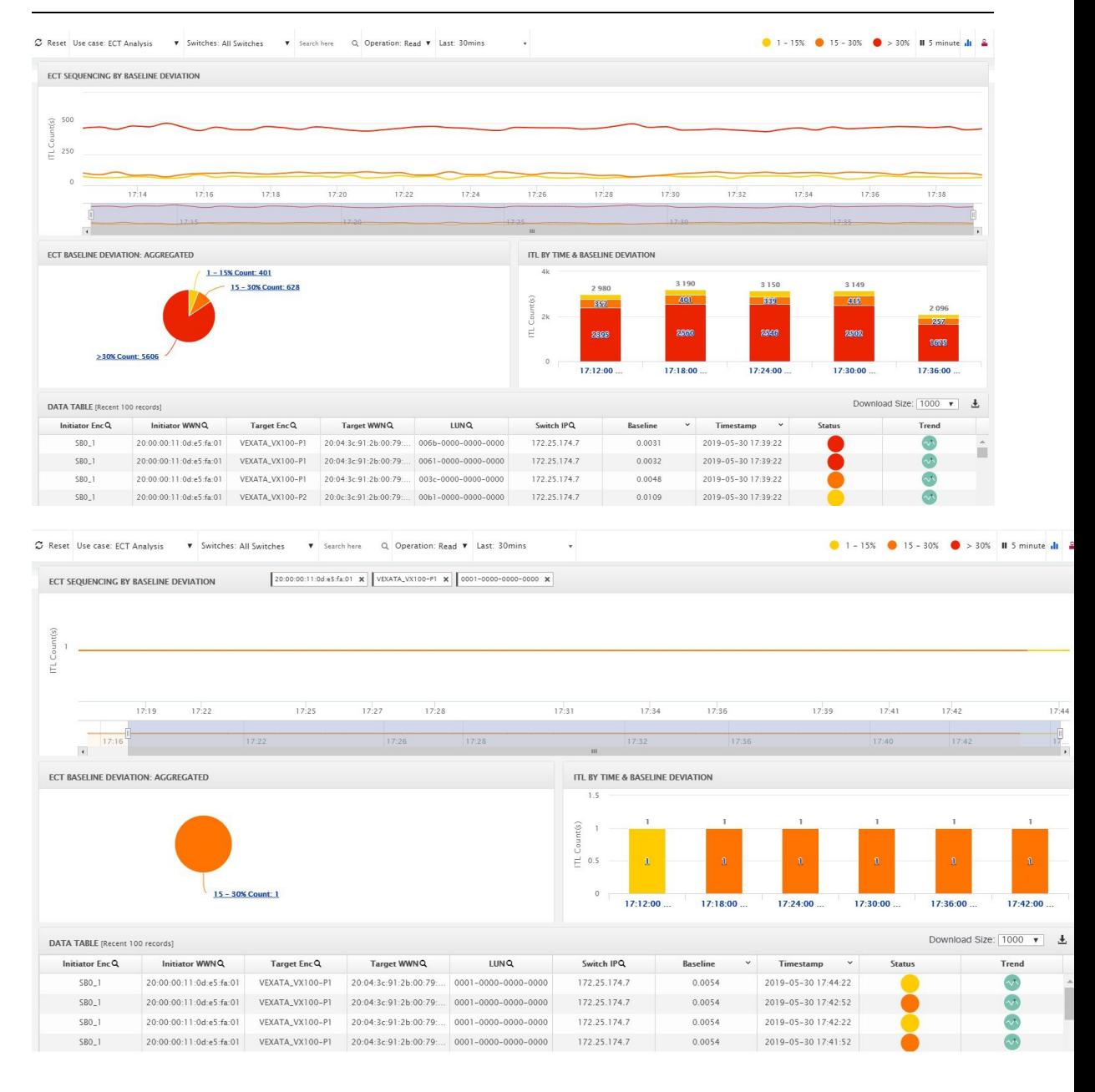

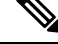

**Note** The **Last** column displays the period of historical data. The default period of the historical data is 30 minutes.

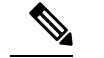

**Note**

The data in the ECT Analysis view can be filtered by selecting the switch from the drop-down list or by specifying the WWPN\Enclosure Name\LUN-ID\Switch-IP in the **Search here** field.

The **Search** icon next to the column title indicates that you must search for their value in the **Search here** field.

The ECT Analysis page is representing the aggregated behavior of the ITL Flows by comparing the current normalized Exchange Completion Time (ECT) to its historical behavior (ECT Baseline) using the below logic. The normalized ECT value is the amount of time it takes to transfer a KB (kilobyte) of data.

ECT Baseline for each ITL Flow (Reads and Writes) is calculated using weighted average learned continuously over a training period:

- The ECT Baseline computation consists of two parts: the training period and the recalibration time.
- The training period for ECT Baseline is 7 days by default (configurable).
- After the training is completed, the ECT Baseline remains the same until the recalibration is triggered after 21 days by default (configurable).
- By default every 28 days training runs for 7 days (cyclic).
- The percentage (%) deviation shows the deviation of the current normalized ECT compared to the ECT Baseline.

**Note**

- To configure the default training period, edit the san.telemetry.train.timeframe parameter (default 7) in the Cisco DCNM **Administration > Server Properties**.
- To configure the recalibration time, edit the san.telemetry.train.reset parameter (default 28) in the Cisco DCNM **Administration > Server Properties**.
- For example, to train the baseline for 4 days and recalibrate the baseline 10 days after the training period set the training period to 4 days and the recalibration time to 14 days.

#### **Table 1: Baseline Color Legends**

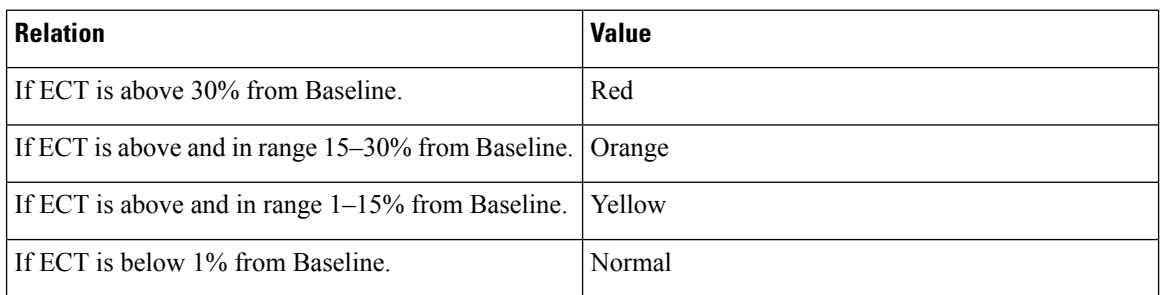

You can click on the Trend Identifier  $(\cdot| \cdot)$  icon to navigate to Trend Identifier. For more information, see Trend [Identifier,](#page-21-0) on page 22.

Ш

The data in the ECT Analysis UI can be filtered to view ITLs data corresponding to the above legend, by clicking the circles to disable and enable. For example, on clicking and disabling the Yellow and Orange legend circles, the corresponding data will be displayed.

You can copy and paste the values in the data table into the **Search here** input field at the top of the UI to

filter the data in all components. Values in all the columns marked with Magnifying Glass  $(Q)$  icon in the data table are the only fields searchable for this functionality.

The data in ECT BASELINE DEVIATION AGGREGATED component shows the number of ITLs that are in each deviation range. Similarly, the data in ITL BY TIME component shows the number of ITLs grouped by time that are in each deviation range. Clicking on a section of the pie chart or histogram shows drill down data with Initiator Enclosures, Initiator WWPN(s), Target Enclosures, Target WWPN(s) and LUN. Click on the corresponding section of the chart to download the results in a .csv format.

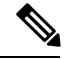

**Note** The maximum ECT Baseline Deviation aggregated data is set to 20000.

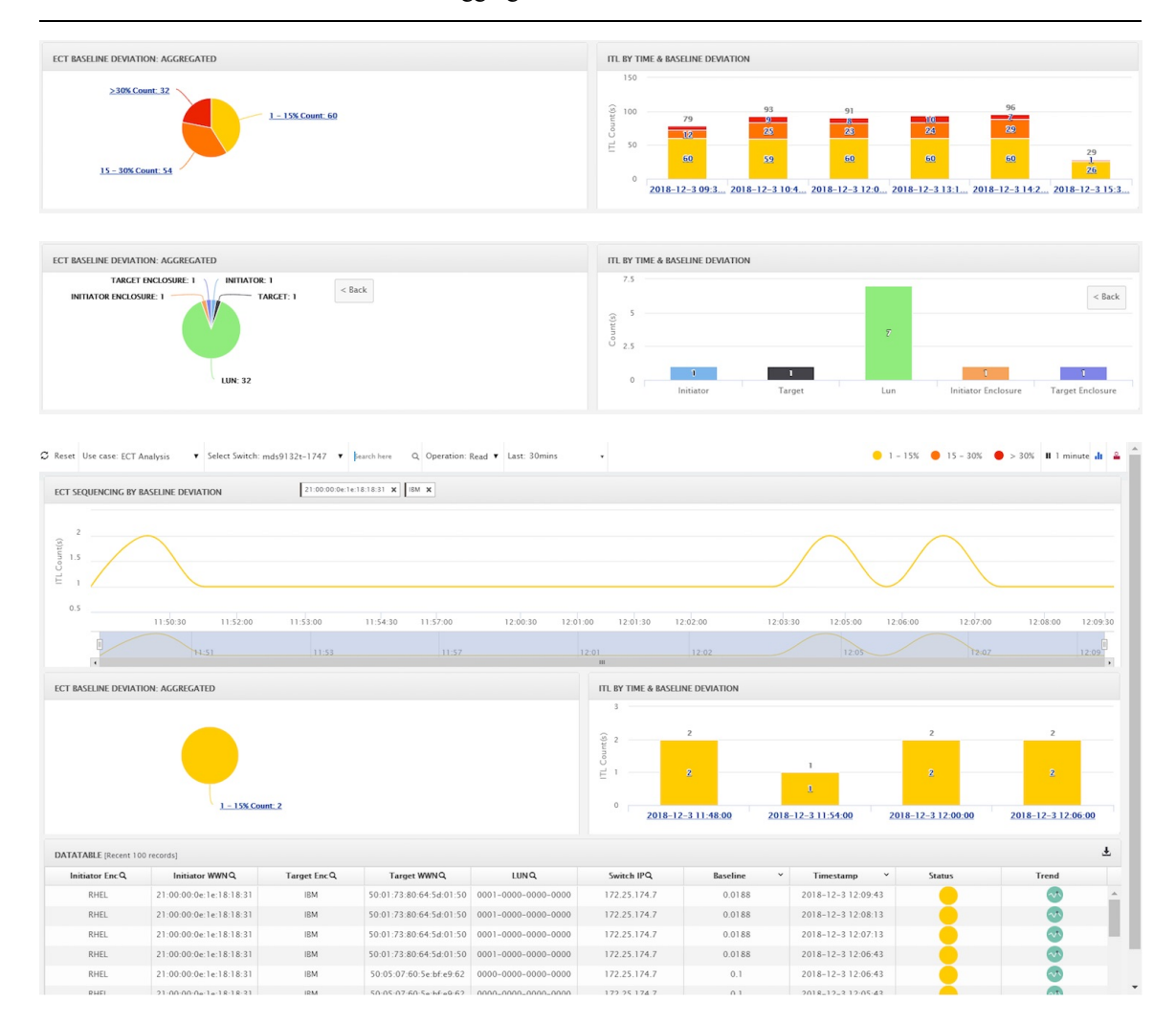

#### **Script Timeout Error in Mozilla browser**

In the Mozilla browser, if you see script timeout error with option **Stop** or **Wait**, do not click **Stop**. Perform the following steps to troubleshoot the script timeout error.

- **1.** Launch the Mozilla Firefox.
- **2.** On the Firefox address bar type **about:config** and press Return key.
- **3.** In the confirmation message, click **I accept the risk!**.
- **4.** In the Search field, **dom.max\_script\_run\_time**.

The Preference names are displayed.

- **5.** Right click on the **dom.max\_script\_run\_time** Preference name and select **Modify**.
- **6.** Enter an integer value of **0** or **20** for **dom.max\_script\_run\_time**.
- **7.** Click **OK** to confirm.
- **8.** Restart the Mozilla Firefox browser.

### <span id="page-21-0"></span>**Trend Identifier**

You can click on the Trend Identifier ( $\mathbf{d}$ ) icon in the top-right corner of the to navigate to Trend Identifier.

Click the Trend  $(\triangle)$  icon in each row of the data table to navigate to Trend Identifier. There are 2 components showing data corresponding to selected ITL. Trends ITL Metrics shows area chart of ECT, DAL, IOPs and Baseline ECT in the selected time interval (5 minutes selected). Histogram Correlation tab shows the histogram of count of correlated ITL's with current ITL binned by correlation value. Clicking on any bar in this tab converts the histogram into datatable which shows the data corresponding to the selected bar.

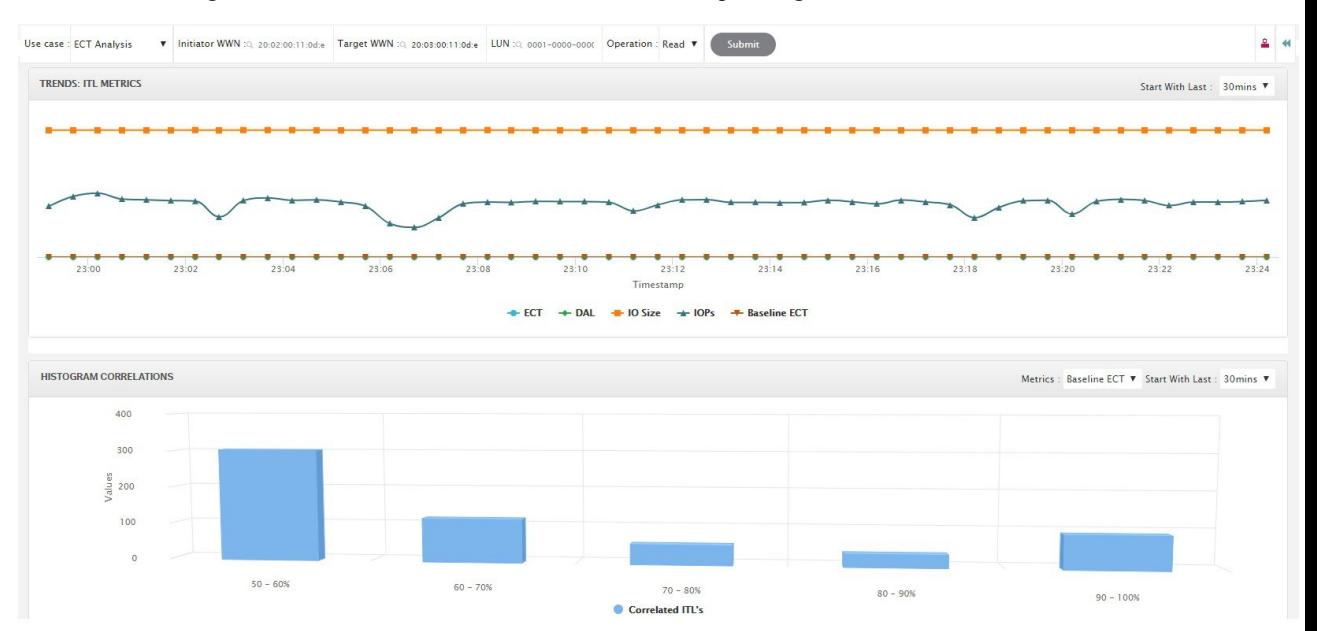

Ш

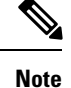

The refresh interval for the trend identifier is 30 minutes. You can specify the refresh interval using the **Start With Last** drop-down list.

## **Outlier Detection**

The **Outlier Detection** page can be viewed by clicking the Outlier Detection icon  $(\frac{2}{3})$ that appears in the top right corner of the page. To view data on this page, enter either Host-Enclosure or Initiator Enclosure name in the Search here input box, select a Metric, select a time range and click Submit. This screen takes data from roll up index which is calculated by rolling up each field's data of flow index by one hour. ITL Distribution tab shows the scatter plot of metric selected for all ITL's present in the selected time interval (1week in this case). This screen can be navigated to trend screen by clicking any of the dot (corresponds to specific ITL) in the scatter plot. Functionality added 2 tabs namely ITL's Below Confidence interval & ITL's above confidence interval. These 2 tabs are data calculated based on Average Confidence Interval line.

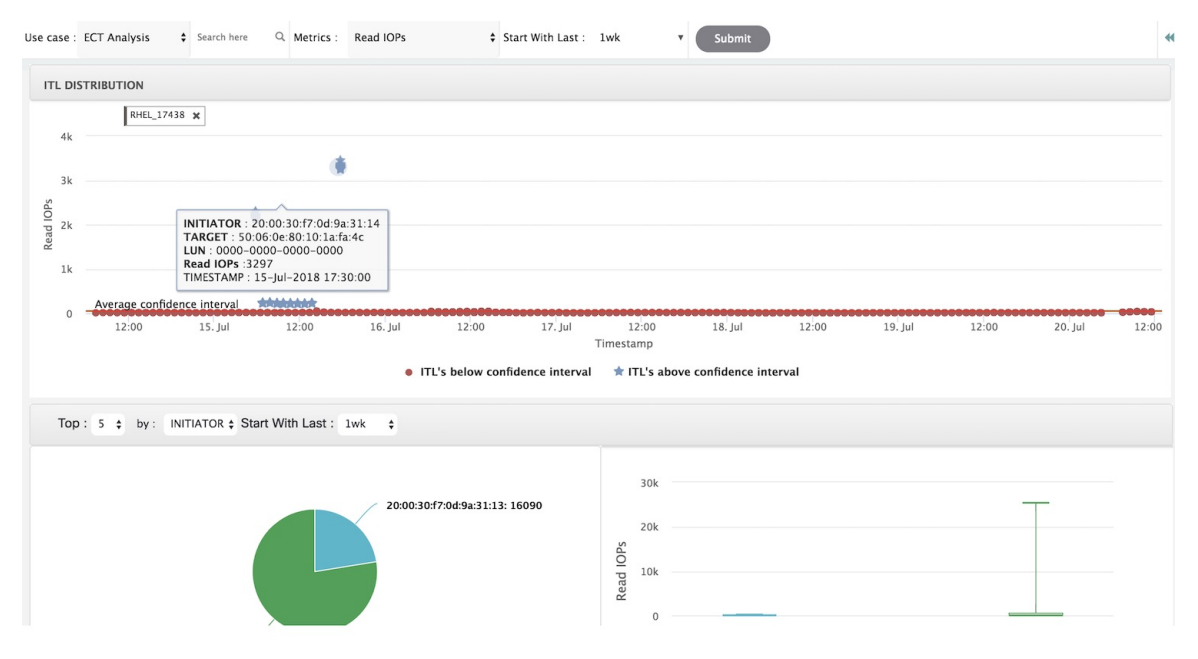

You can zoom in to view the respective ITL dots at a more granular level by dragging the mouse and selecting a specific region to be viewed. Clicking on "Reset Zoom" in the zoomed screen will restore default zoom settings.

This use case consists of Multi-select text search feature, where you can search for specific text maximum upto 2 search criteria that can be present in any field (Initiator/Target Enclosure) and corresponding data will be plotted in both the components.

Average Confidence Interval shows a band with average line where majority of the metric value lies in the selected time interval. Remaining 2 tabs shows Box Plot and Pie chart distribution of Top n (5 selected) Initiator/Target of the selected metric in the selected time interval.

# <span id="page-23-0"></span>**Compute**

The compute dashboard provides you with all the information that are related to the discovered SAN and LAN hosts. It provides detailed information that is related to the network, such as I/O traffic, disk latency, CPU, memory statistics, topology, and events about each individual host and virtual machines that are configured on top of the virtual host. The compute dashboard consists of four panels:

- **Host Enclosures** panel—Lists the hosts and their network attributes.
- **Traffic** panel—Provides the I/O statistics, CPU and memory information, and disk latency of individual hosts or virtual machines.
- **Topology** panel—Provides an end-to-end topology layout and path information between host enclosures and storage enclosures. The discovered virtual machines are displayed and when you select the virtual machine, the path to the SAN data source is displayed. You can toggle this view to list all data paths.
- **Event** panel—Provides information about events of all the switch ports that are configured within a specific host enclosure.

This section contains the following topics:

# <span id="page-23-1"></span>**Viewing Host Enclosures**

Beginning with Cisco NX-OS Release 6.x, you can view and search the network servers that are connected to the Cisco NX-OS devices. Cisco DCNM extends the fabric visibility up to the server and allows you to discover and search the end devices that are attached to the network.

The following table describes the fields that appear on this page.

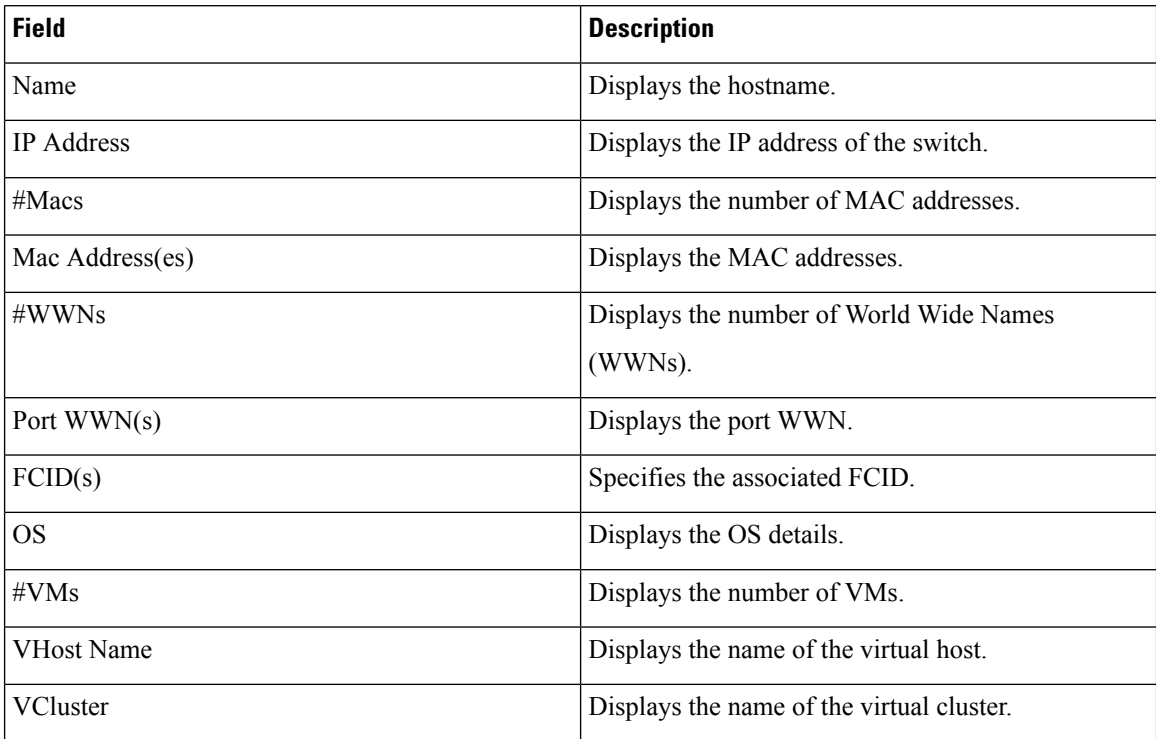

П

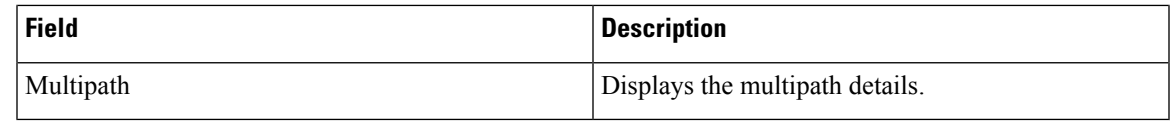

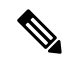

**Note**

- Beginning with Cisco NX-OS Release 6.x, Server Credentials, Servers, and Static Server-Adapter Mapping are no longer available.
	- Beginning from Cisco DCNM Release 10.1, you are able to assign storage to hosts.
	- Collection level in the vCenter settings determines the amount of data that is gathered and displayed in charts. Level 1 is the default Collection Level for all collection intervals. Change the vCenter statistics settings to Level 2 or higher to collect disk I/O history data.

To view the host enclosures from the Cisco DCNM Web UI, perform the following steps:

### **Procedure**

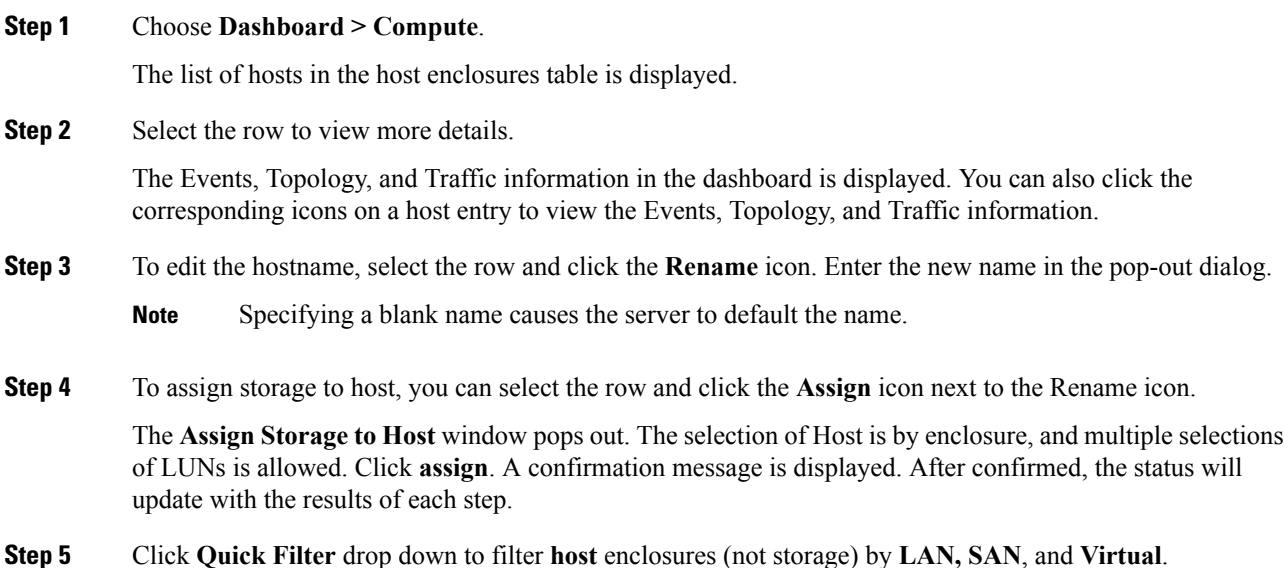

# **Viewing Host Events**

To view the host events from the Cisco DCNM Web UI, perform the following steps:

**Procedure**

### **Step 1** Choose **Dashboard > Compute**.

The list of hosts in the host enclosures table is displayed.

**Step 2** Click the **Events** icon next to the host enclosure to view the Events panel. You can use the slider control to resize the panel.

# **Viewing Host Topology**

To view host topology from the Cisco DCNM Web UI, perform the following steps:

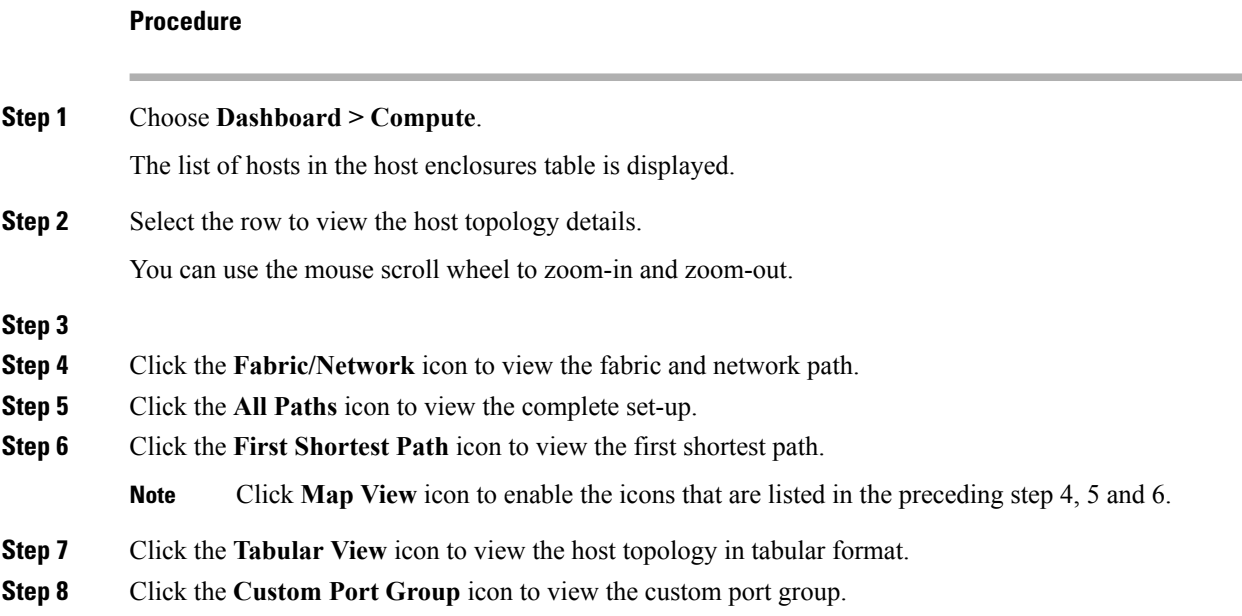

# **View Host Traffic**

To view the host traffic from the Cisco DCNM Web UI, perform the following steps:

### **Procedure**

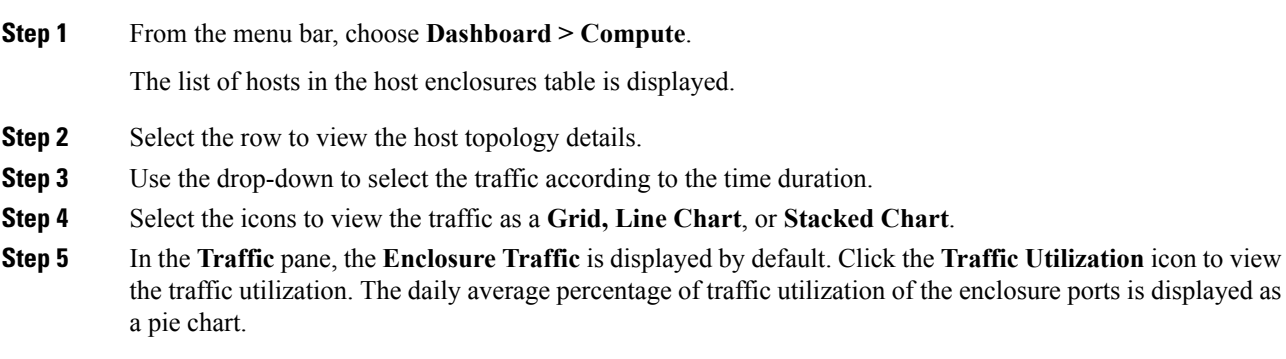